# Návod pro posuzovatele přihlášek do SGS ČVUT

verze 2.3, dne 13. 12. 2023

# <span id="page-0-0"></span>Obsah

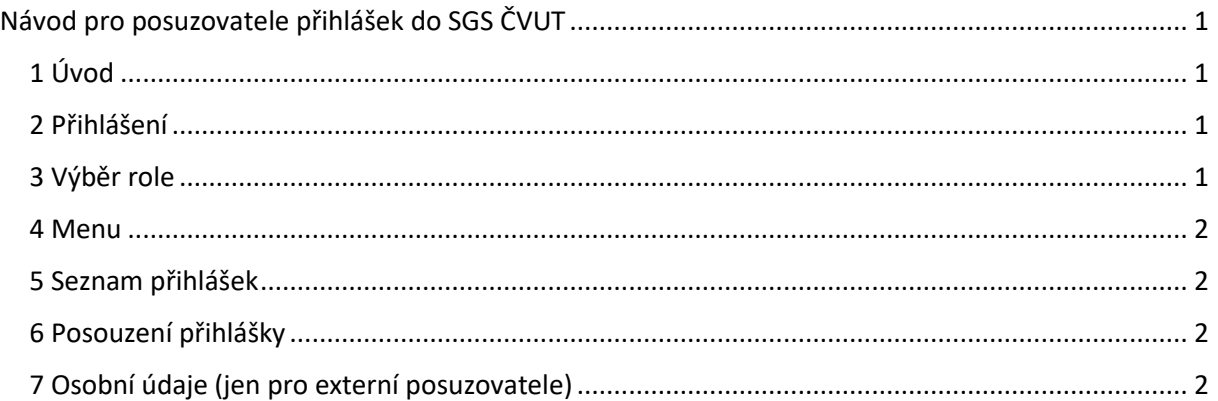

## <span id="page-0-1"></span>1 Úvod

Aplikace SGS je určena k podávání přihlášek projektů do Studentské grantové soutěže. Ke vstupu do aplikace stačí webový prohlížeč, který má povoleno přijímat cookies a povolen JavaScript (většina prohlížečů to má nastaveno implicitně). Aplikace byla testována v prohlížeči Firefox (verze 120.0.1) a Microsoft Internet Explorer (verze 11). Pokud ve Vašem prohlížeči nebude fungovat, napište, jaký prohlížeč používáte, včetně verze.

Tento stručný návod je určen jak pro posuzovatele (či oponenty) z řad zaměstnanců ČVUT (interní posuzovatelé), tak mimo ČVUT (externí posuzovatelé).

### <span id="page-0-2"></span>2 Přihlášení

Do aplikace se přihlásíte na adrese https://sgs.cvut.cz. V pravém horním rohu úvodní stránky najdete dvě červená tlačítka *Přihlásit* a *Přihlásit SSO*. Pro externí posuzovatele je určeno jen tlačítko *Přihlásit*; interní posuzovatelé si mohou vybrat. Pozor: máte-li prohlížeč otevřen v malém oknu, nemusí být tlačítka viditelná. V tom případě okno zvětšete nebo odrolujte na pravý okraj okna. V přihlašovacím formuláři vyplníte své uživatelské jméno a heslo. Pak stisknete tlačítko *Vstoupit*. Po úspěšném přihlášení bude Vaše uživatelské jméno zobrazeno v levém horním rohu většiny stránek aplikace. Vedle něho se nachází tlačítko *Odhlásit*. To použijte při ukončení práce v aplikaci.

Externí posuzovatelé pro přihlášení použijí jméno a heslo, které dostali mailem z adresy sgs@cvut.cz. Interní posuzovatelé k přihlášení použijí své přihlašovací jméno, které používají k přihlašování do KOSu, dalších komponent informačního systému ČVUT nebo v aplikacích spravovaných centrálně na úrovni školy. Pokud si nejste jisti přihlašovacím jménem, vyhledejte ho na stránce https://usermap.cvut.cz. Jako heslo použijte hlavní přístupové heslo. Pokud je neznáte nebo jste je zapomněli, postupujte podle instrukcí na stránce https://ist.cvut.cz/nase-sluzby/heslo-cvut/.

### <span id="page-0-3"></span>3 Výběr role

Aplikace rozlišuje řadu uživatelských rolí. Jeden uživatel může mít několik rolí. Činnosti se pro různé role liší. Po úspěšném přihlášení aplikace zobrazí seznam rolí, ve kterých uživatel může pracovat. Jako externí posuzovatelé budete mít pravděpodobně jedinou roli: Posuzovatel přihlášek. Na stejné stránce

najdete seznam činností, které se od Vás v daném okamžiku očekávají (tzv. Rozcestník). Jednotlivé činnosti lze spouštět rovnou odsud.

#### <span id="page-1-0"></span>4 Menu

Po výběru role tlačítkem *Pracovat v této roli* se objeví menu aplikace. To je pro tuto roli dost chudé. Obsahuje položku *Podaná přihláška (X)*, která otevře seznam posuzovaných přihlášek (číslo X v závorkách znamená počet hodnocených přihlášek), a dále položku pro vyplnění, resp. kontrolu osobních údajů externího posuzovatele.

#### <span id="page-1-1"></span>5 Seznam přihlášek

Na seznamu přihlášek najdete u každého záznamu dvě modrá tlačítka. Tlačítkem *Detaily* se dostanete na prohlížení přihlášky. Přihláška je pro přehlednost rozdělena do řady záložek, sdružujících informace jednoho druhu. Tlačítkem *Tisk (PDF)* se vygeneruje dokument v PDF, který lze vytisknout. Obsahuje prakticky všechny informace z přihlášky.

Po otevření detailu přihlášky se zobrazí záložka se základními údaji (*Zákl. údaje*). Mezi záložkami přepínáte kliknutím na jméno záložky umístěné na jejím "oušku". Některé záložky mají dvě podoby: přehled (obvykle tabulka) a detaily. Mezi nimi se přepíná tlačítkem *Zobrazit přehled* resp. *Zobrazit detaily* umístěném při pravém horním okraji záložky.

Poslední záložka (Posudek) zobrazuje Váš posudek přihlášky. Na začátku je záložka pochopitelně prázdná. Po seznámení s přihláškou můžete přistoupit k jejímu posouzení. K tomu slouží červené tlačítko *Upravit* na dolním okraji záložky *Posudek*.

#### <span id="page-1-2"></span>6 Posouzení přihlášky

Tlačítkem se otevře formulář obsahující pět oddílů, kde ohodnotíte pět různých aspektů navrhovaného projektu. V každém oddílu najdete stručný popis hodnoceného aspektu. Každému oddílu přidělíte body mezi nulou a uvedeným limitem. Body se tedy udávají jako nezáporné celé číslo.

Každý oddíl rovněž obsahuje několikařádkové textové pole, kam vložíte slovní zdůvodnění navrženého hodnocení. Je žádoucí zdůvodnění uvést, ať už navrhujete plný počet bodů nebo navrhujete-li podstatné snížení bodů oproti uvedenému limitu.

Texty jsou ukládány do databáze s kódováním ISO 8859-2 (známé jako ISO Latin 2). Z toho plyne, že nelze vkládat znaky cizích abeced (řecká písmena, azbuka) ani některé symboly (např. matematické). Z bezpečnostních důvodů budou vynechány i značky HTML a skriptovacích jazyků. Z toho plynou některá technická omezení: např. za znak < je většinou třeba vložit mezeru!

Hodnocení přihlášky zakončíte tlačítkem *Uložit*. K hodnocení se můžete později vrátit a dokončit je či dokonce změnit. Při ukládání se kontrolují některé základní podmínky konzistence. Tlačítkem *Odeslat*  definitivně ukončíte hodnocení přihlášky. Přitom se zkontroluje jeho kompletnost. K odeslanému hodnocení se již nelze vrátit! Všechny přihlášky je nutné mít takto odeslané do stanoveného termínu! Tlačítko *Zpět* ve všech formulářích slouží k návratu na předchozí stránku bez uložení případných změn!

### <span id="page-1-3"></span>7 Osobní údaje (jen pro externí posuzovatele)

Osobní údaje jsou potřeba pro provedení Vaši odměny za posuzování přihlášek. Pokud jste své osobní údaje vyplnili již vloni, jen zkontrolujte jejich platnost a "odešlete" ke zpracování.

**Žádáme Vás o vyplnění (kontrolu) a odeslání osobních údajů v co nejkratším termínu!** 

Položky se vyplňují běžným způsobem. Povinné položky mají u sebe červenou hvězdičku. Nicméně, pokud možno vyplňte i ty ostatní. Datum narození vyplňte ve tvaru *den.měsíc.rok*, kde *měsíc* je pořadové číslo měsíce a *rok* je čtyřciferné číslo. Rodné číslo uveďte včetně lomítka. Adresou je míněna domácí, poštovní adresa. Bude využita pro zaslání dokumentů nutných pro vyplacení odměny. Adresa je rozdělena do dvou položek. V první uveďte název ulice a číslo domu, ve druhé poštovní směrovací číslo a město (obec).

Pokud se rozhodnete pro výplatu odměny za posudky převodem na účet (což je preferovaná volba), pečlivě vyplňte číslo účtu. To se skládá ze tří částí: předčíslí, kmenového čísla účtu a kódu banky. Některá čísla účtu nemají předčíslí, v tom případě nechte políčko před pomlčkou prázdné. Po vyplnění můžete údaje uložit do databáze tlačítkem *Uložit*. Pro uložení je vyžadován Váš souhlas s počítačovým zpracováním osobních údajů. Při ukládání údajů se kontrolují některé základní podmínky, ale nikoliv jejich kompletnost. K uloženým údajům se můžete kdykoliv vrátit a doplnit je. Tlačítko *Odeslat* slouží k odeslání údajů ke zpracování na Sekretariátu SGS. Teprve před odesláním dat se kontroluje jejich kompletnost. Jednou odeslané údaje již nelze modifikovat! Pokud odhalíte závažnou chybu v odeslaných údajích, oznamte to e-mailem na adresu správce aplikace (sgs@cvut.cz).